### **Where do I live?**

Locating own home address

Paula Owens

### Geography teaching resource

Primary

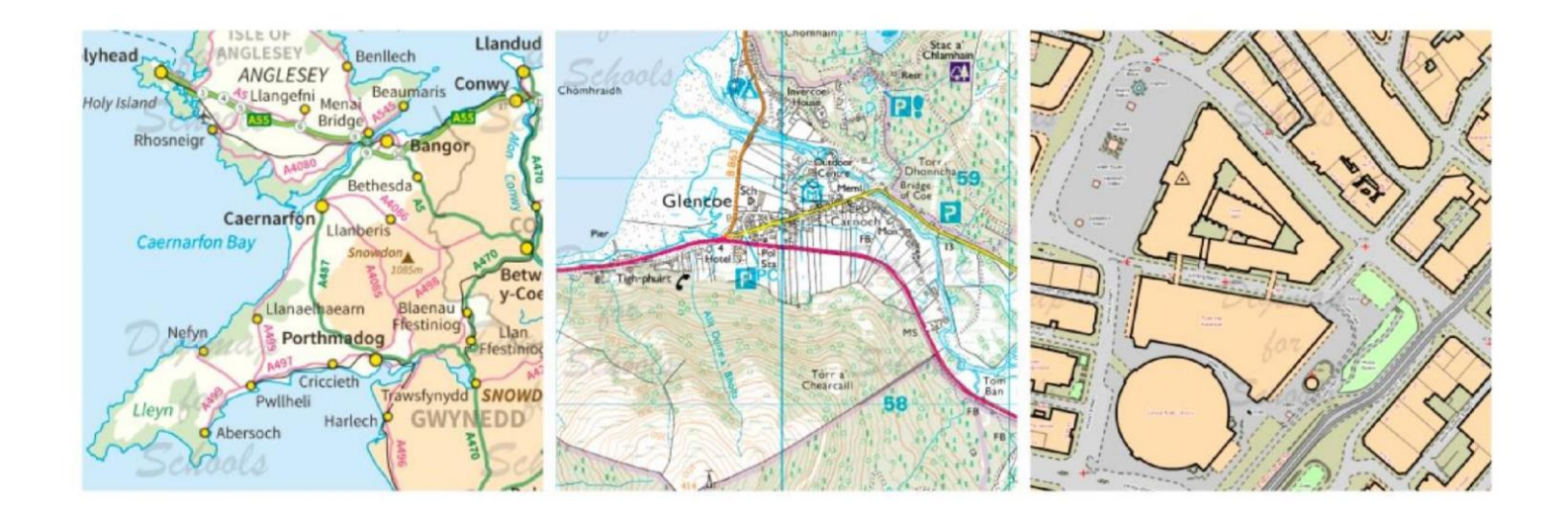

This is one of a series of teaching resources for use with Digimap for Schools. For more details about this service, visit http://digimapforschools.edina.ac.uk

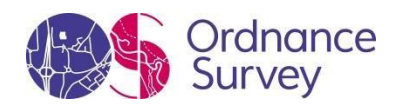

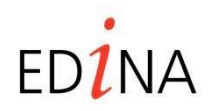

**http://digimapforschools.edina.ac.uk** 

#### **Digimap for Schools Geography Resources**

#### **Where do I live**

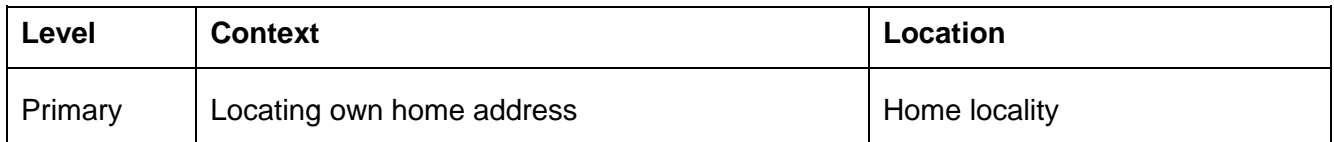

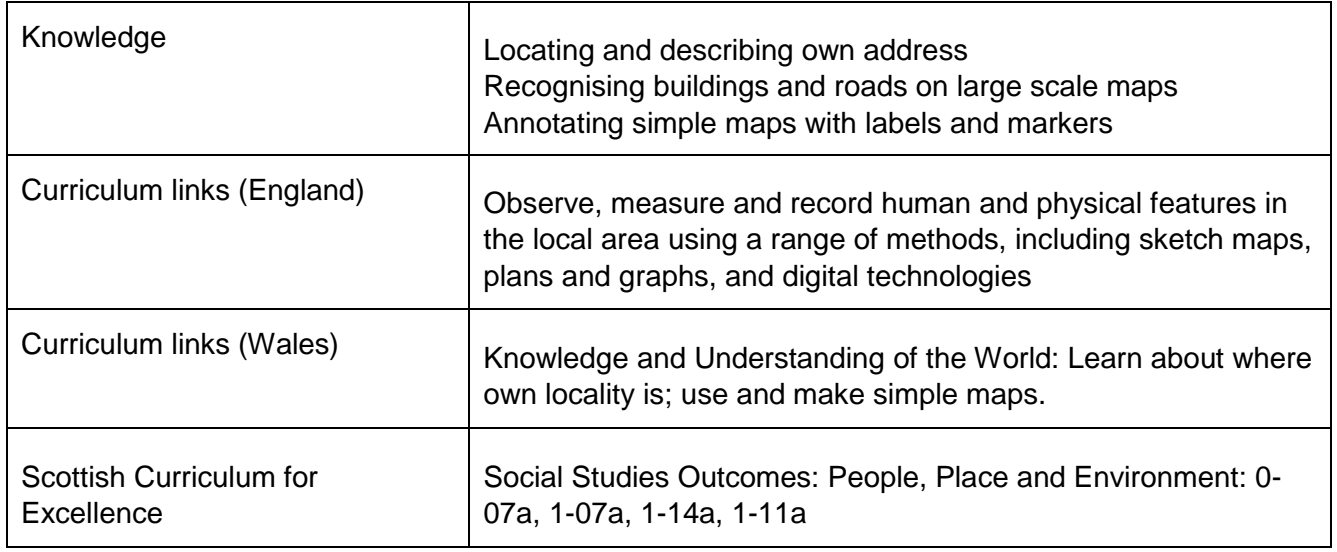

#### **Activity**

This activity is designed for pupils working with individual access to Digimap for Schools. In this sequence of activities, pupils are going to find their home location, then use the 'Draw an Area' Tool from the Annotation Toolbar to mark their home before labelling it using 'Place Marker'. They will then add other annotations to show different types of housing and where they play in the street and create and print a map.

#### **Introduction**

Before starting the activity it would be useful to do some preparation such as:

- Discuss pupils' addresses and where they live, ensure they know their home postcode. (See web links for postcode finder). Discuss the postcode of the school and similarities between the school and pupils' home addresses. Find out if any pupils have exactly the same postcode.
- Discuss types of housing using appropriate vocabulary for example, flats, terrace, bungalow, detached.

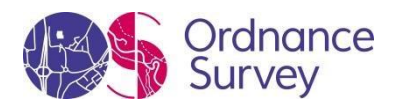

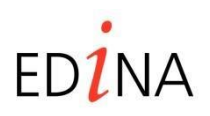

#### **http://digimapforschools.edina.ac.uk**

#### **Main activity**

The following sequential tasks can be done over one or more sessions.

#### **Tasks**

1. Open Digimap for Schools, pupils enter their home postcode then, without moving the map, zoom in as far as they can and identify their home.

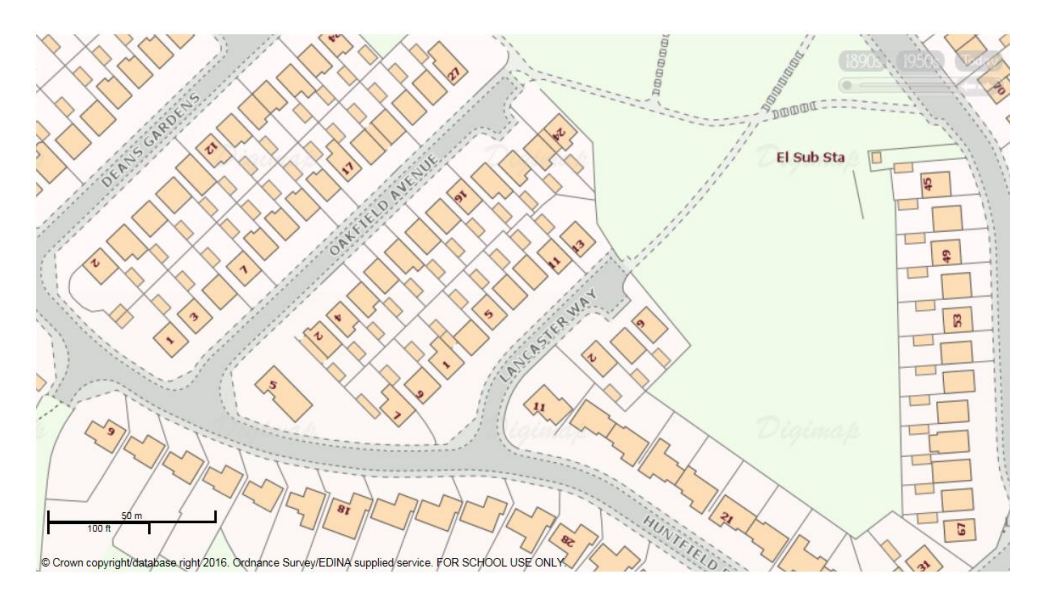

*Most houses can be identified by either numbers or names on the map at this scale but if not, pupils can make their best guess within a street.* 

2. Pupils draw around their house and add a label.

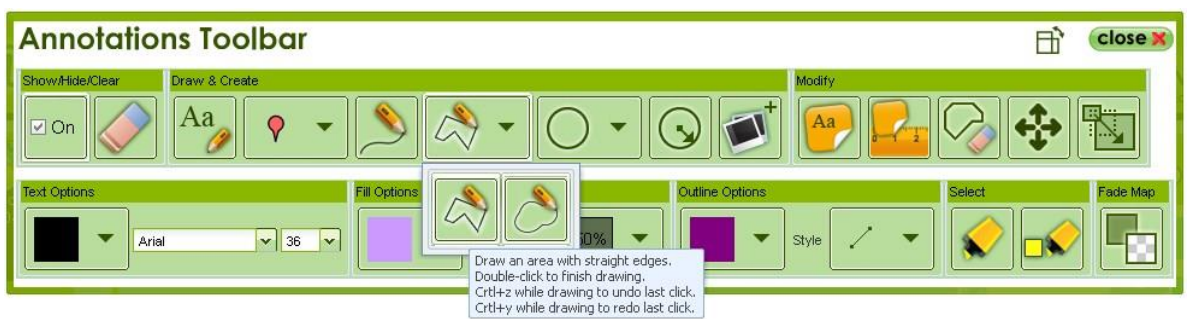

- Open the 'Annotations Toolbar' and ensure that Transparency on the 'Fill options' is set at 50%.
- Select  $\begin{bmatrix} 1 & 1 \\ 1 & 1 \end{bmatrix}$  from the 'Draw and Create' section.

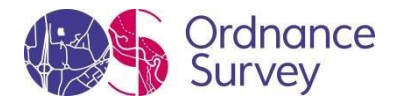

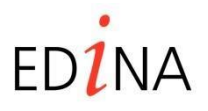

#### **http://digimapforschools.edina.ac.uk**

- Find the boundary of the house on the map (including garden area if appropriate) and click on one corner. Then drag and click to the next corner and so on, until you have been around the property, then double click to finish.
- Then select  $A_a$  and choose the option you want from the text options including text colour, font Arial  $\mathbf{v}$  36

and size Click on the map where you want the label and write 'My House'.

- If you make a mistake look in the 'Modify' section and choose either  $\mathbb{R}$  to delete features one by one; or which will enable you to click and drag features to a new position.
- 3. Discuss what the zoomed in view shows and what different colours and shapes mean. Introduce the idea of a 'Key' which helps you unlock information on a map.

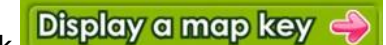

Click **Display a map key**  $\bigoplus$  and point out one or two simple features on it that can be easily related to the map such as buildings. Ask pupils if they can tell which buildings are terraced and which are detached and how they can tell.

*A copy of this key is at the end of this resource. Consider making more copies and having them readily available in the classroom.* 

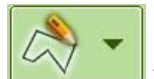

4. Practise using the tool. Pupils identify and draw around building shapes (not including gardens this time) using different colours to show different kinds of house for example, detached, semi – detached and terraced.

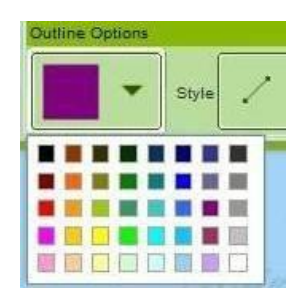

Save finished maps with a title. Each time you save an edited map you will need to give it a new name.

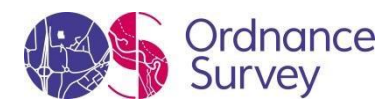

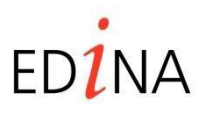

**http://digimapforschools.edina.ac.uk** 

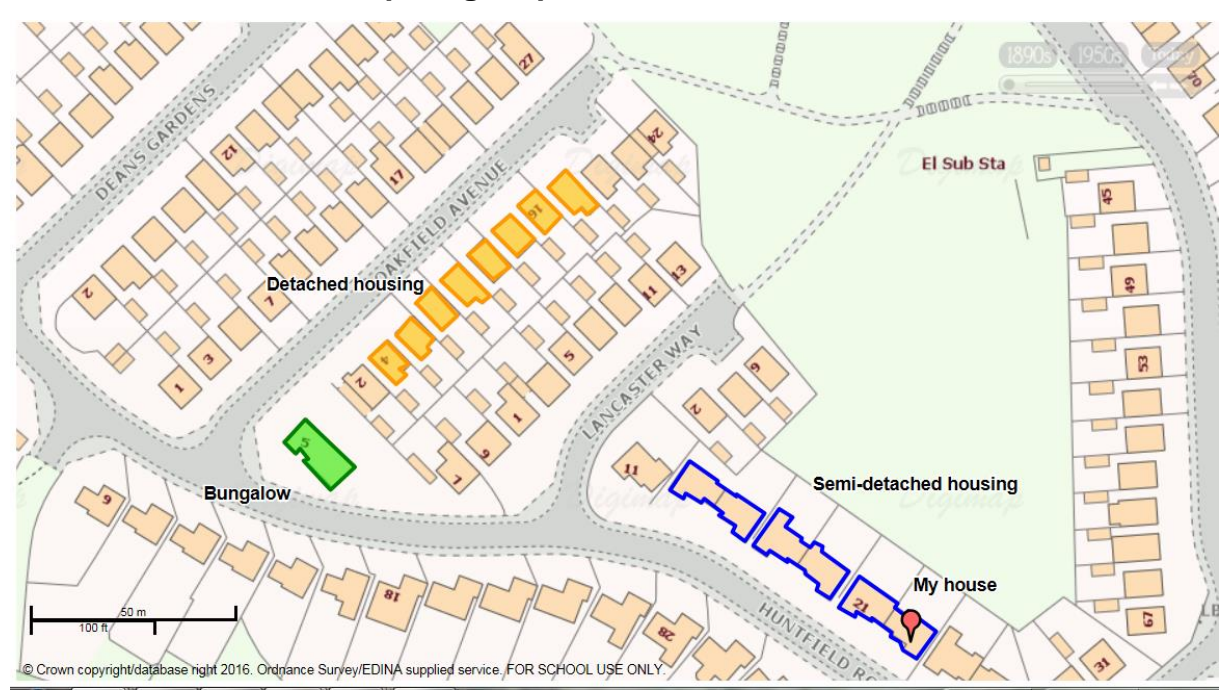

#### **Taking it further**

- Make a collaborative class map of addresses in which pupils take it in turns to add their postcode search to a map, adding a label with their name. Who lives the nearest/farthest from the school? Discuss the pattern of addresses – are they bunched up or scattered?
- Make a collection of photographs showing different features such as types of housing, roads, roundabouts, parks and so on, that can be found in the locality. Use web searches and image sites such Flickr as well as your own photographs. Use these to reinforce geographical vocabulary.

#### **Web links**

Royal Mail Postcode finder<http://www.postcodes.royalmail.com/postcode-finder>

Find copyright free photographs of your locality on the schools version of Geograph which provides over 5 million geo-referenced free photographs:<http://schools.geograph.org.uk/>

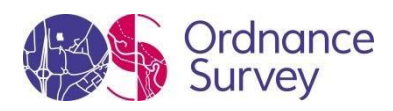

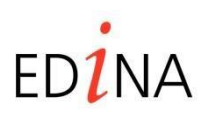

**http://digimapforschools.edina.ac.uk** 

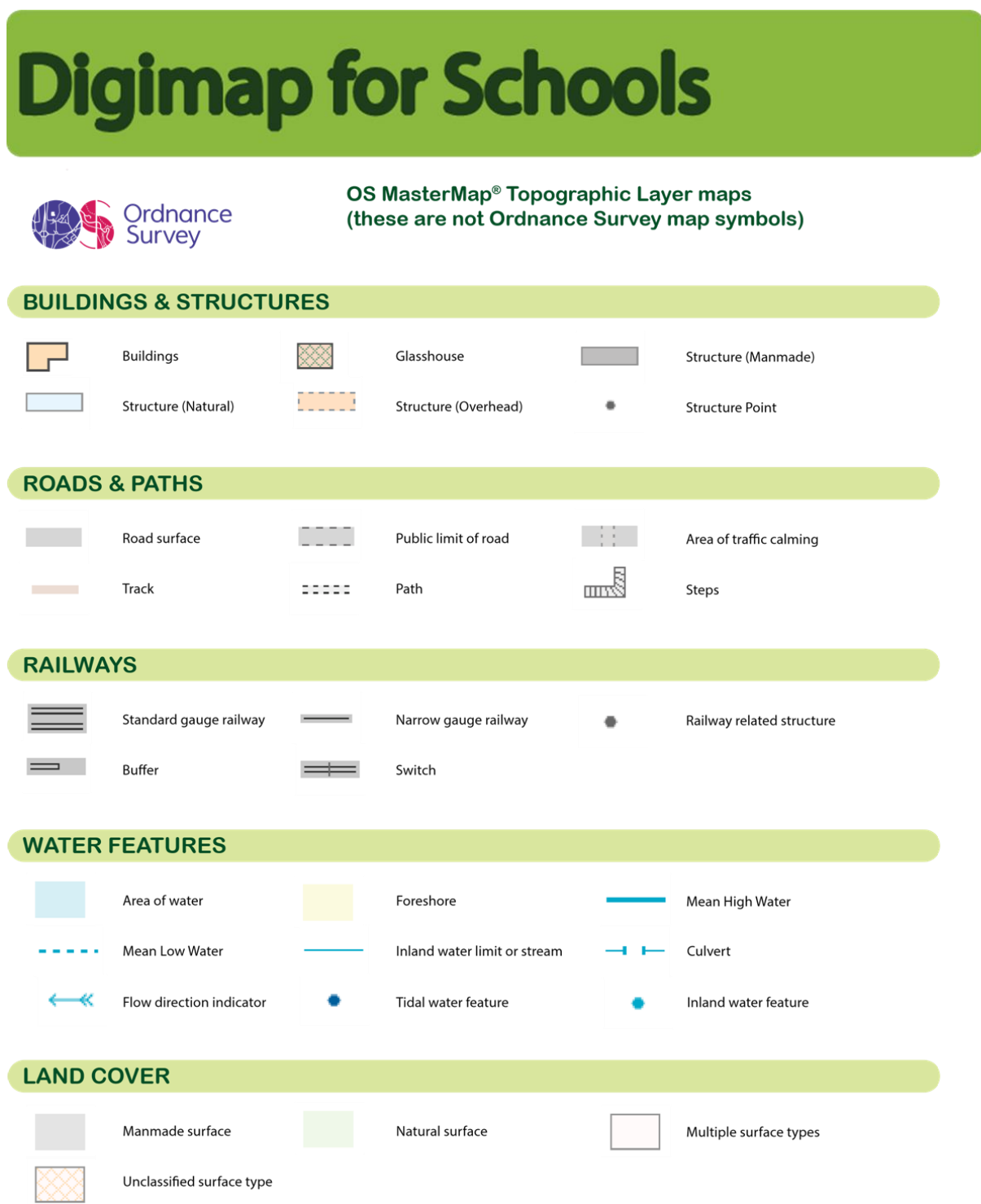

© EDINA at University of Edinburgh 2016

This work is licensed under a Creative Commons Attribution-Non Commercial Licence CO OS

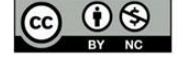

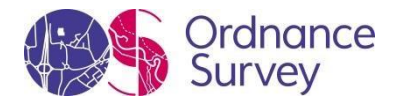